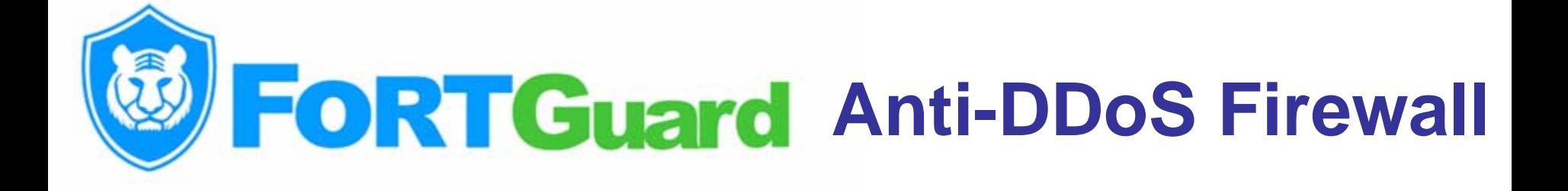

# Installation Manual

Copyright © 2003-2009 FortGuard Software Technology Co., Ltd

http://www.fortguard.com

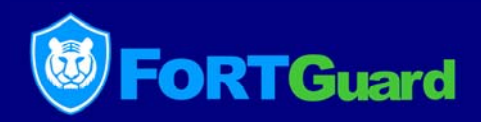

This manual is designed to familiarise you with the initial steps to downloading, installing, registering and activating the FortGuard Anti-DDoS Firewall.

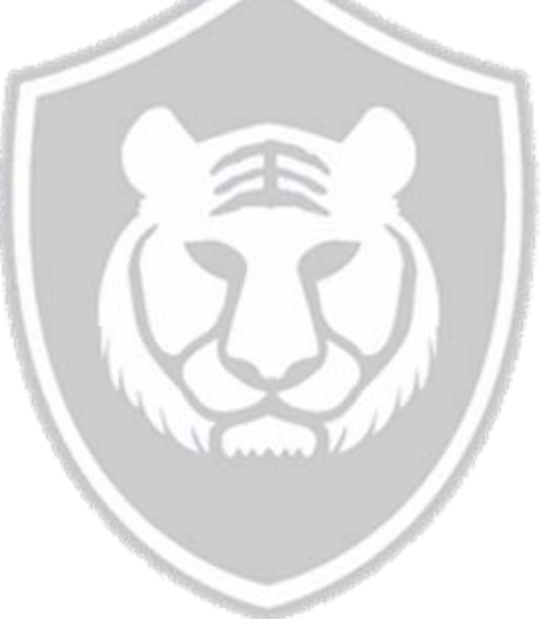

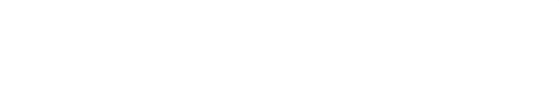

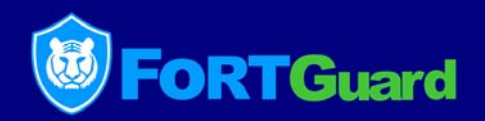

System Requirements: Windows Server 2000/2003 32-Bit Edtion

Host Type: All kinds of server hosts for net site, games, chat, music, film etc.

Bandwidth Support: 100M and 1000M.

Hardware Requirements: Intel P4 2.4; DDR 1G EMS memory; Intel, 3Com or other high quality Internet adapter.

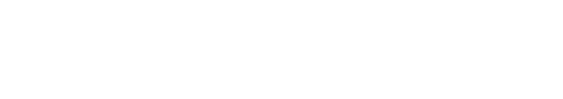

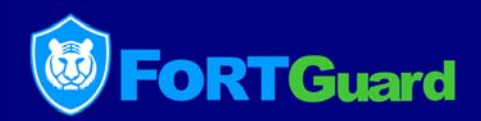

#### Installation notes:

FortGuard firewall can run stably on Windows 2000 Server and Windows 2003 Server systems. To avoid conflict, please ensure that neither other firewall software nor hook anti-virus software is installed. In fact, other types of packet filtering firewall can not contribute to anti-DDoS. Some can even put heavy burden to the system. For the same reason, hook antivirus software will degrade system performance severely and affect system stability negatively.

In another word, do not install on the server with security software only suitable for individual PCs. If you are lack of confidence in the security of your servers, feel free to contact us for help. Our security engineers will provide you with free advice.

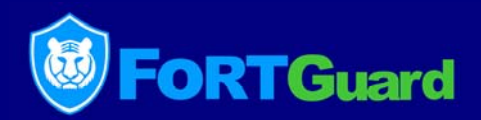

## Upgrade installation:

Uninstall the old version of FortGuard Anti-DDoS firewall first, and restart you system.

Install the new version, and restart the system to use the updated firewall for Windows 2000 Server system.

For the Windows 2003 Server system, no need to restart the system to start FortGuard Anti-DDoS firewall.

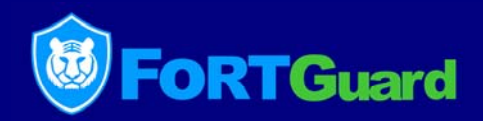

## Failure in installation:

It is most likely caused by the conflict between FortGuard and other security software. If unloading other security software can not help to start FortGuard DDoS Firewall successfully, there would be some other factors.

Please feel free to contact our technical support engineers to solve the problem.

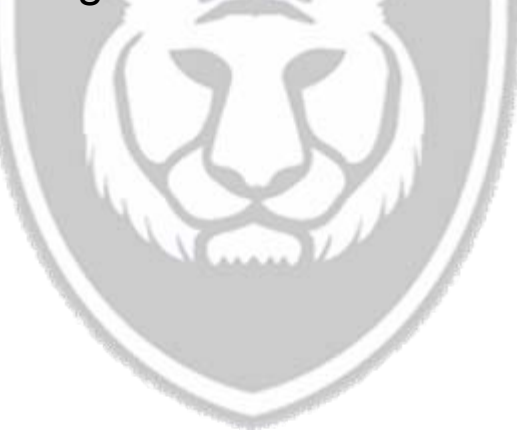

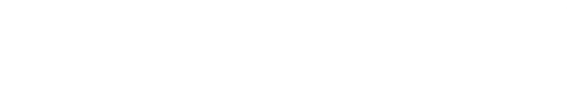

## Compare Editions

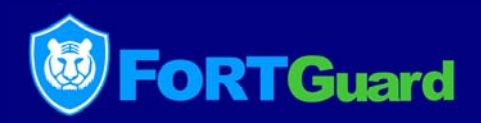

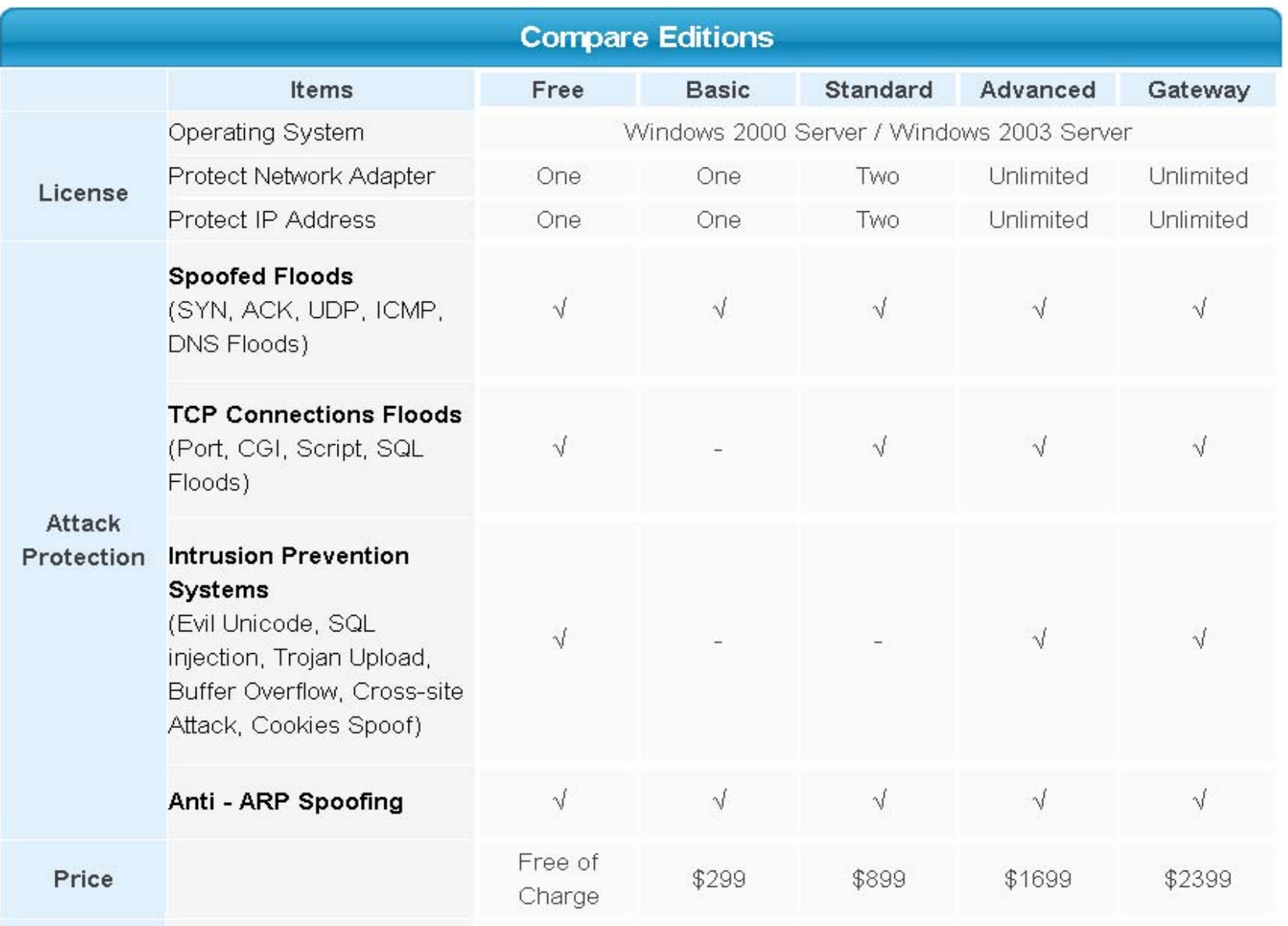

## Downloading FortGuard

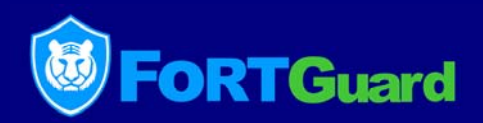

#### http://www.fortguard.com/download.html

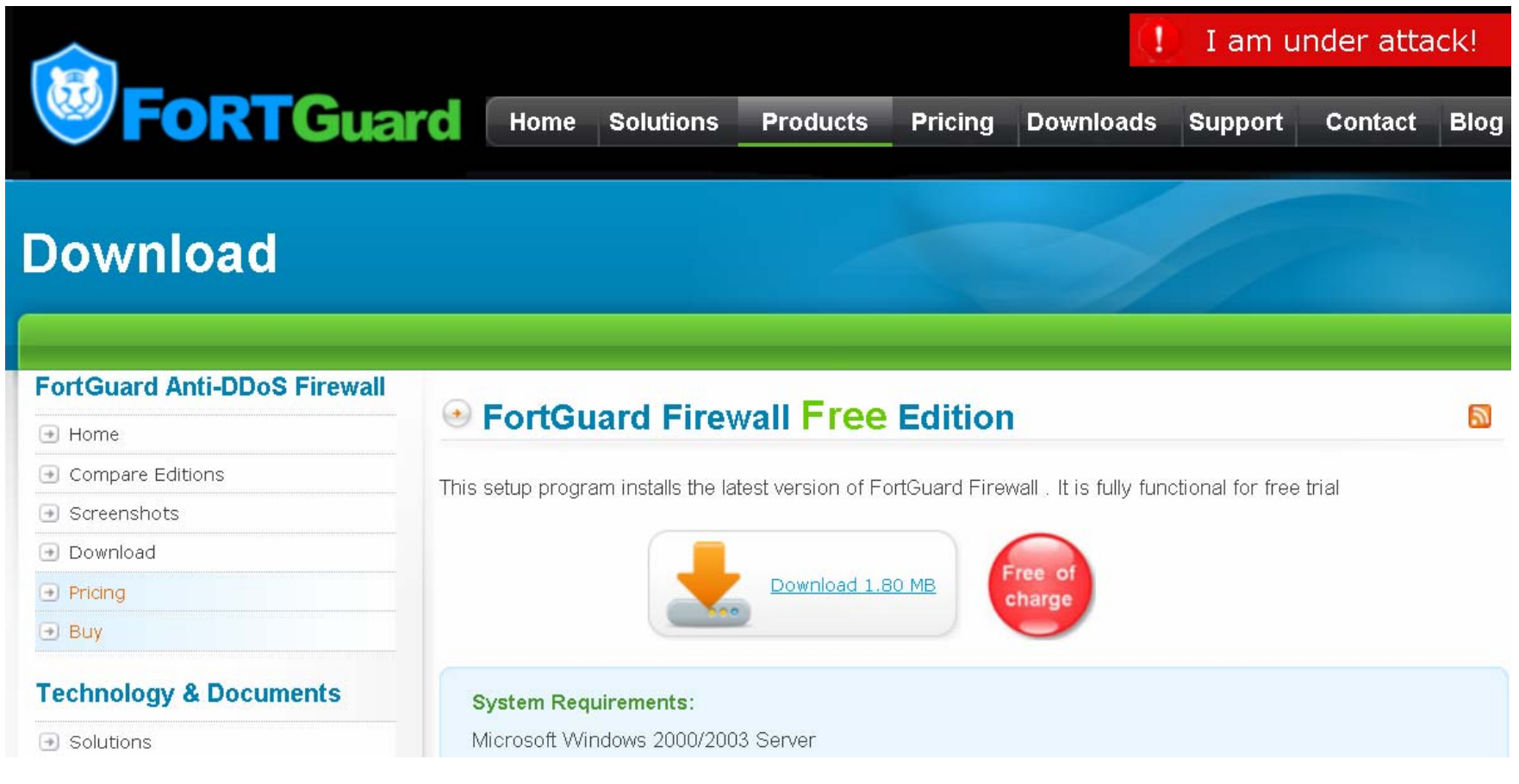

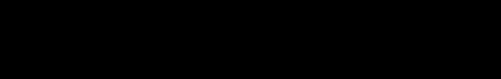

#### FortGuard Setup

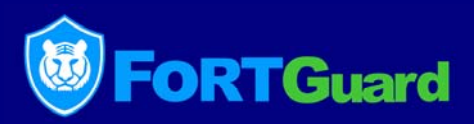

#### Double click the installing program "fortguardsetup.exe"; click "Next" button.

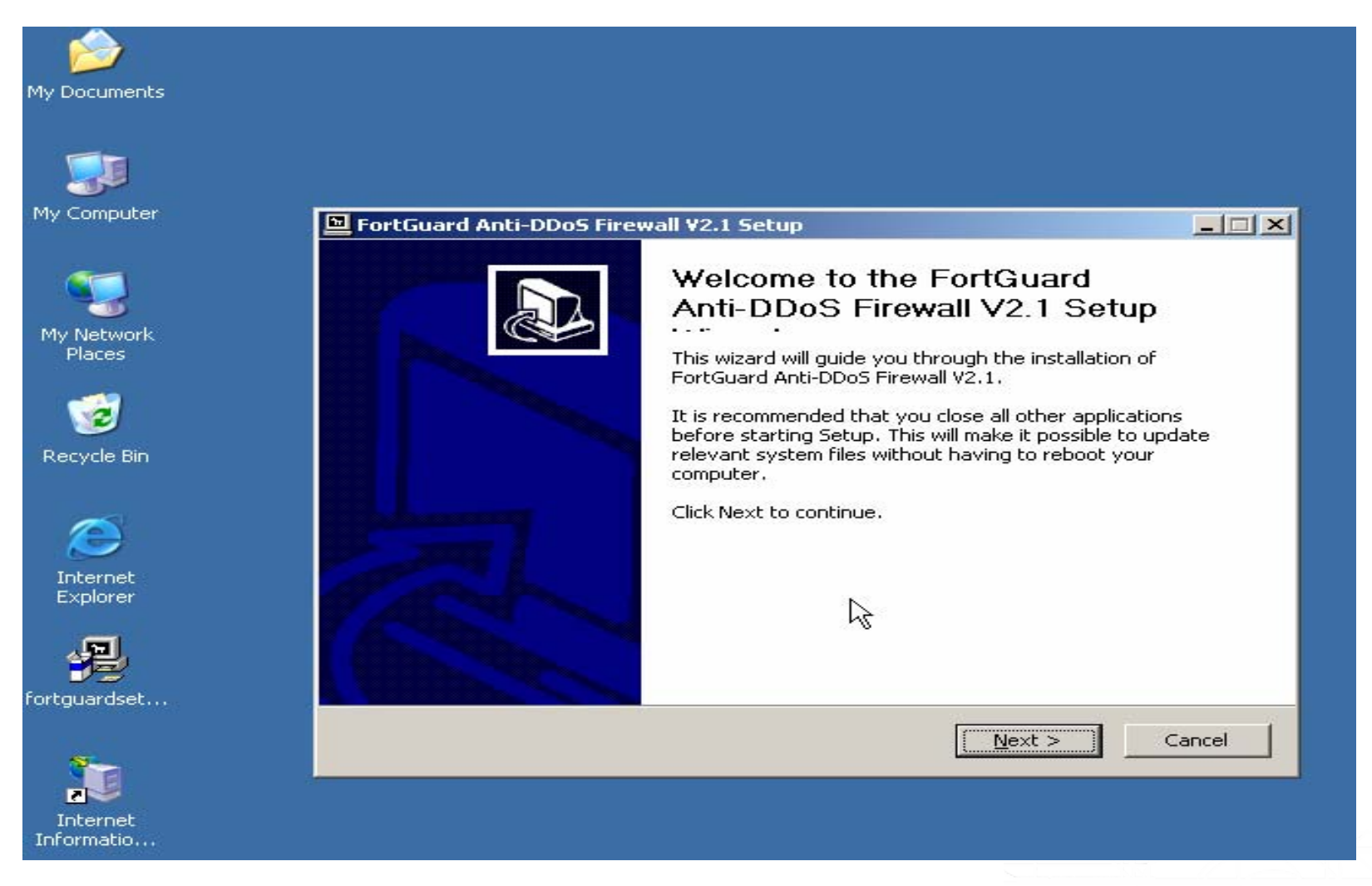

#### FortGuard Setup(2)

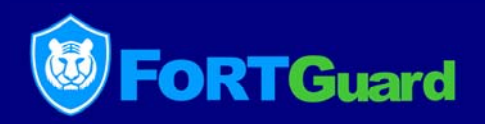

License agreement: Please review the License Agreement. If you agree the terms, click the button "I Agree".

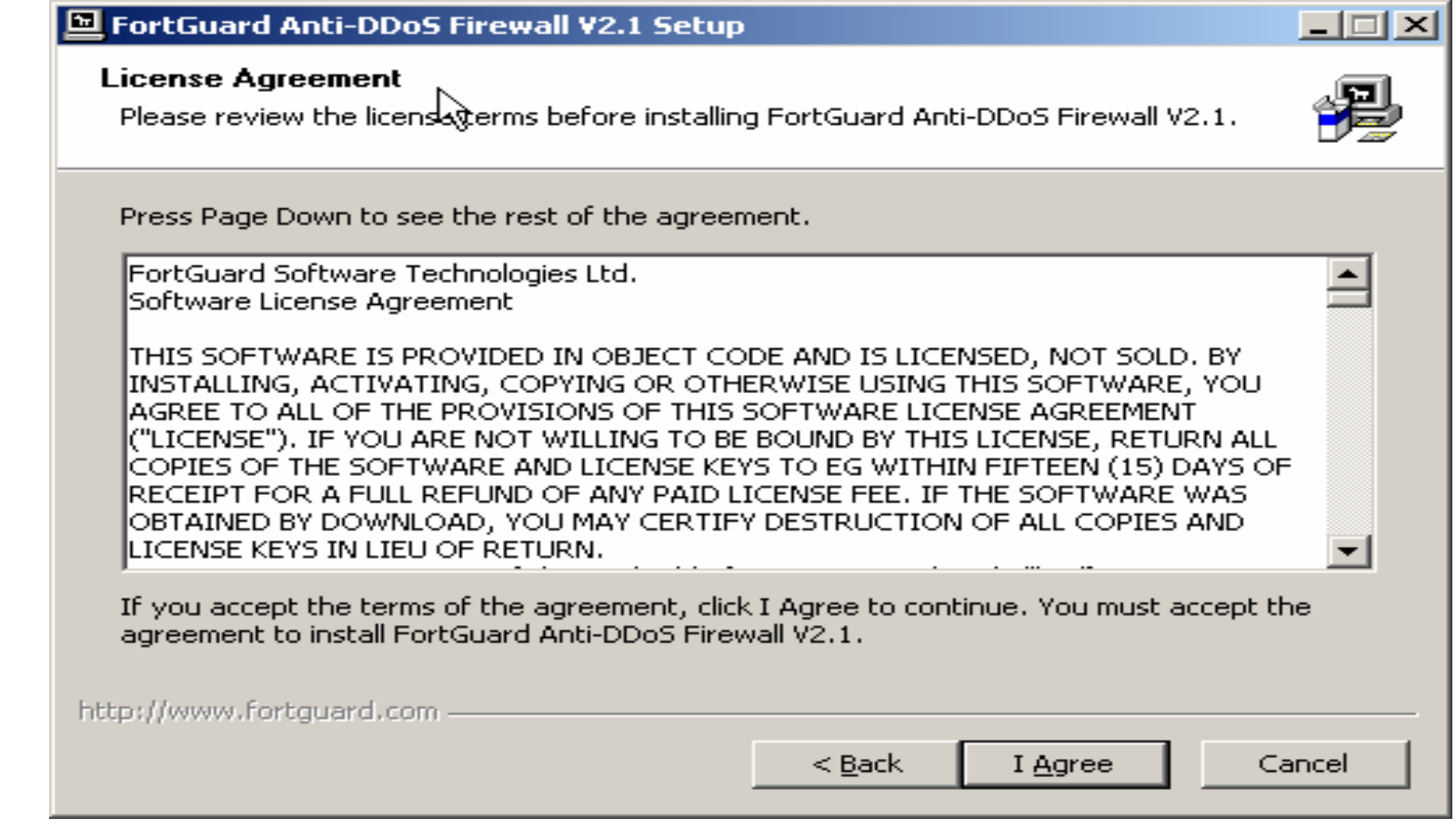

## FortGuard Setup(3)

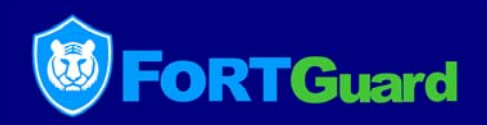

Choose the components you want to install or cancel the components you don't want to install. Click the button "Next" to continue.

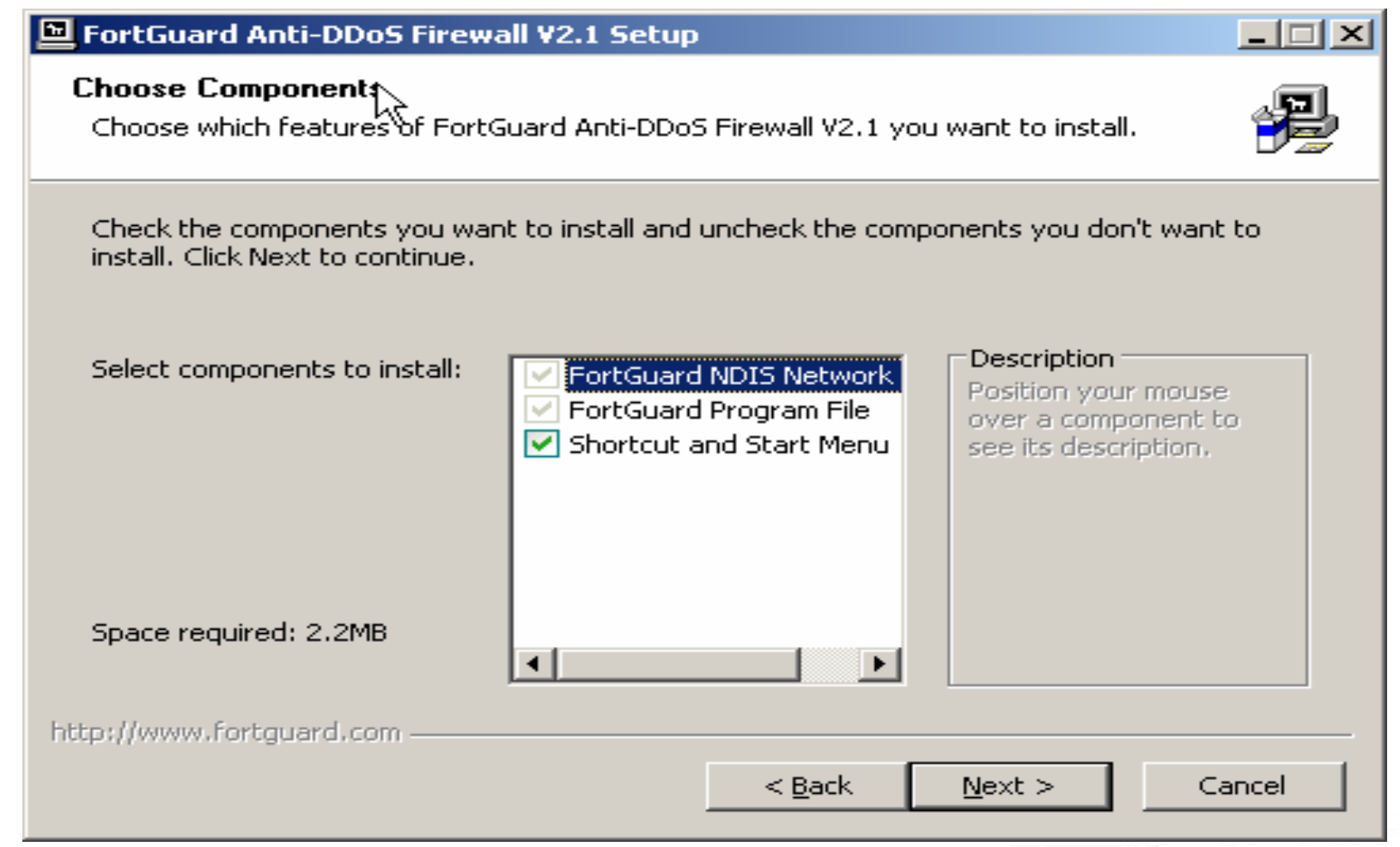

### FortGuard Setup(4)

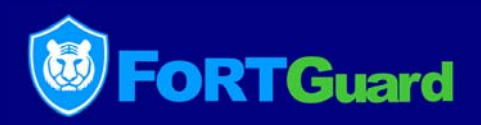

Setup will install FortGuard DDoS Firewall in the following folder. Click the button "Browse" you can select another folder you want.

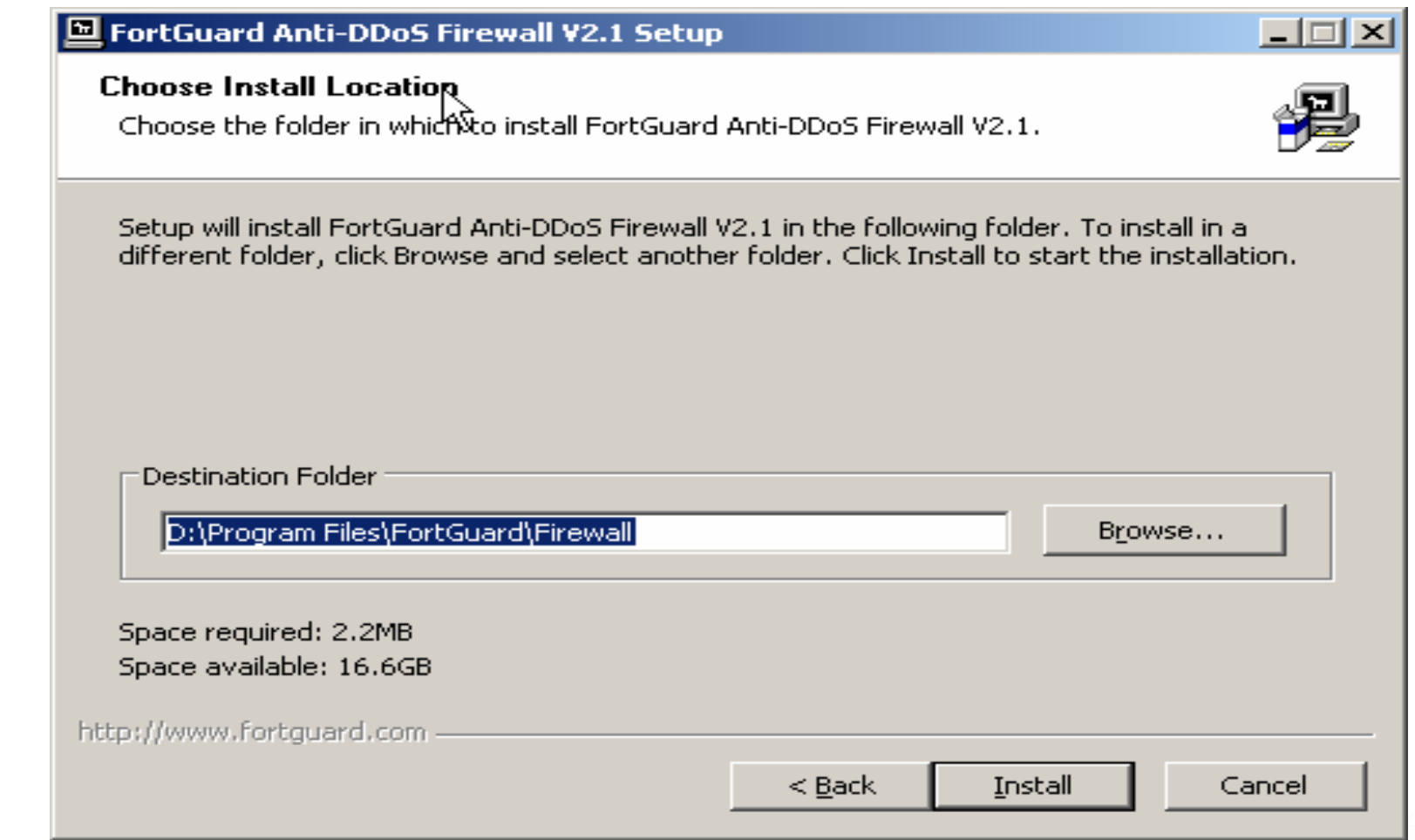

## FortGuard Setup(5)

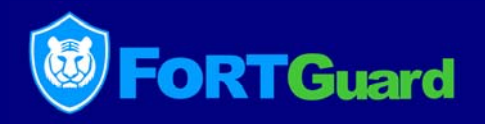

Please wait while FortGuard Anti-DDoS Firewall is being installed. When loading FortGuard NDIS Driver, the network will break for a while, and then restore in several seconds.

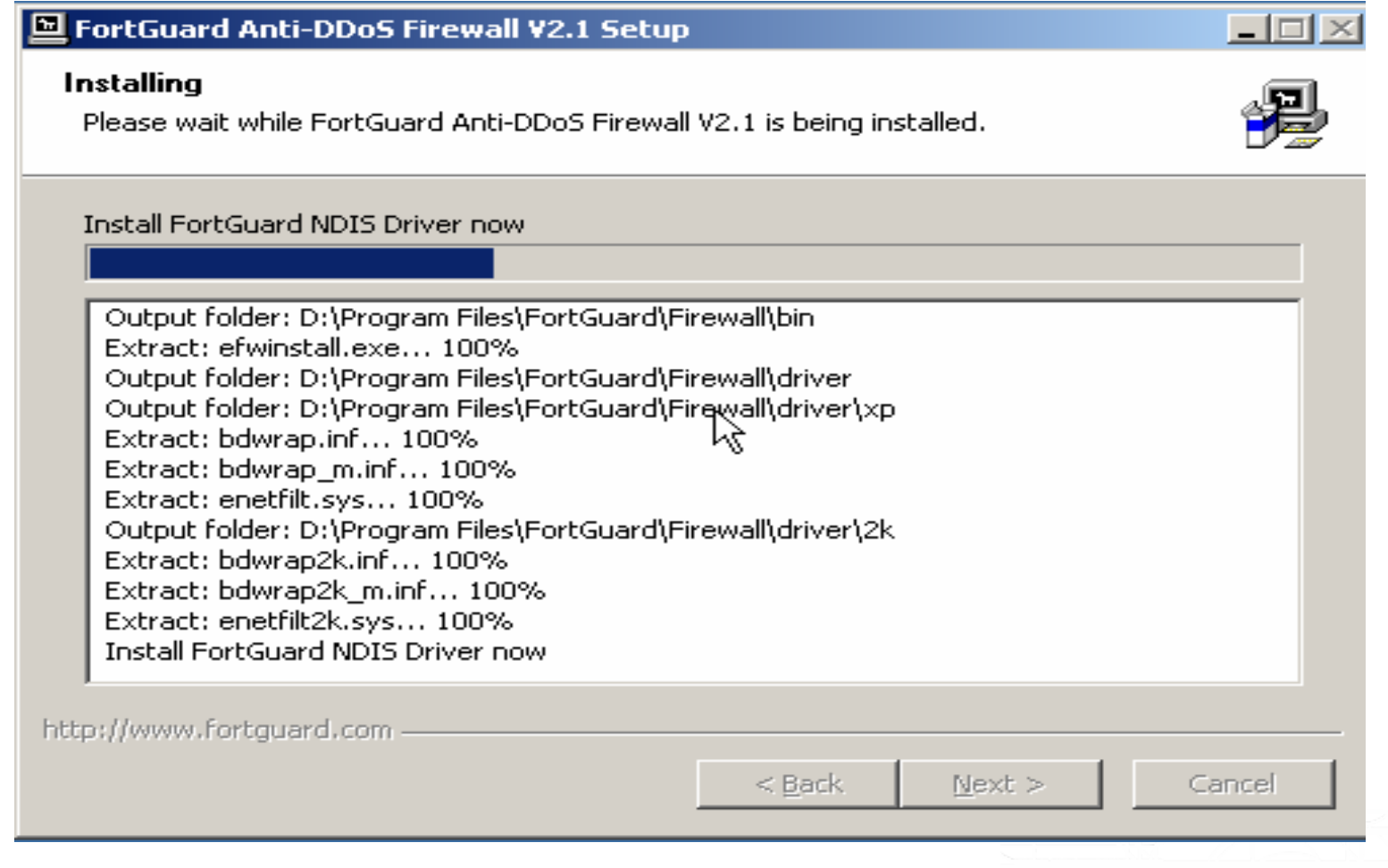

## FortGuard Setup(6)

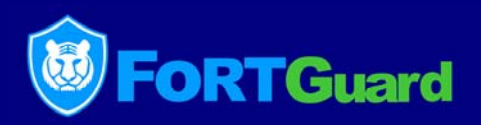

Your system must be restarted in order to complete the installation. Click the button "Finish" to restart server.

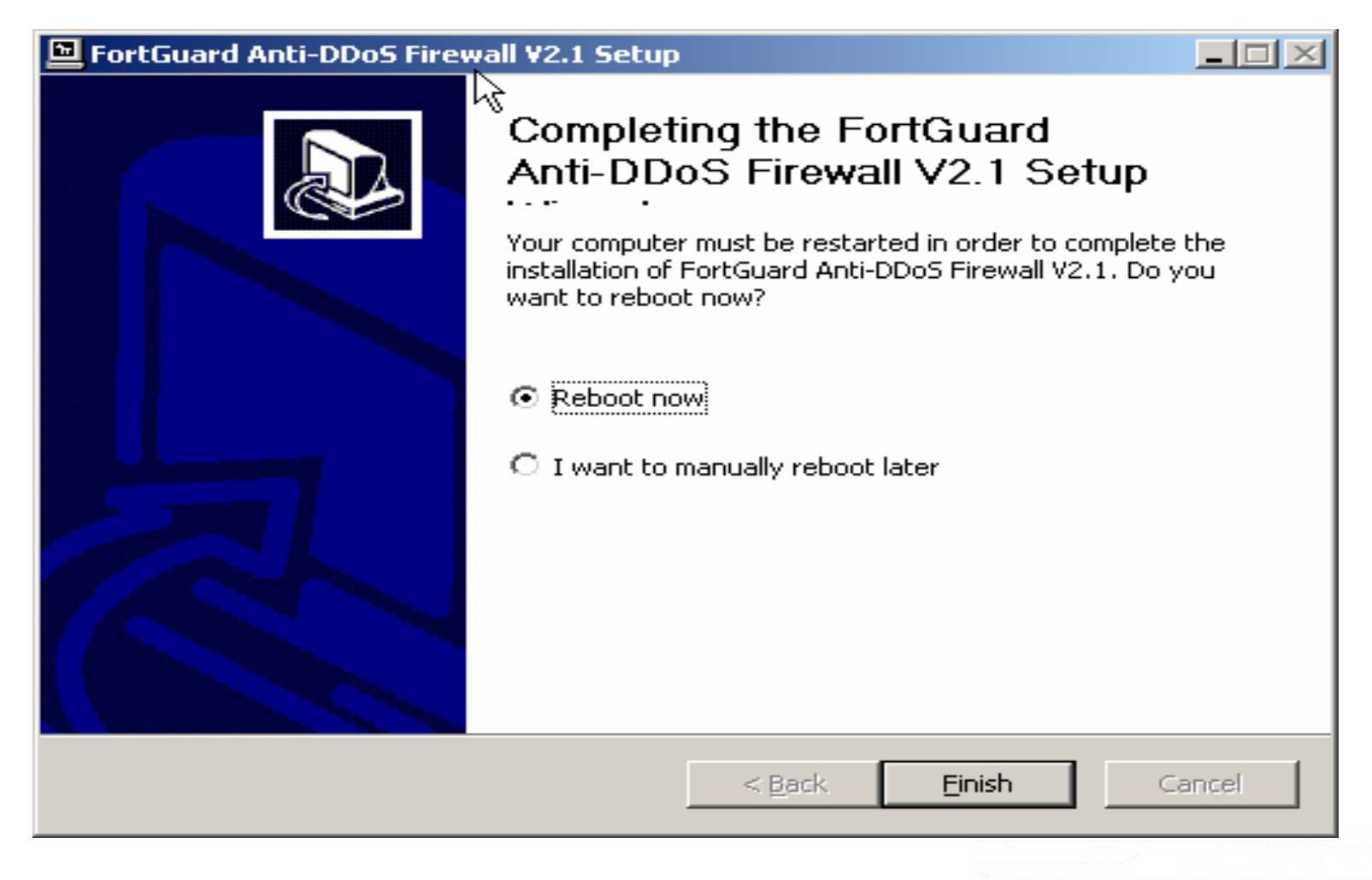

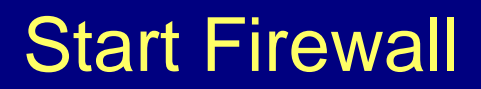

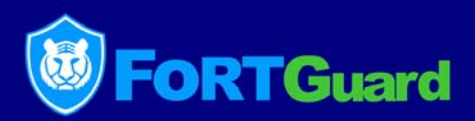

#### Double click the icon "FortGuard"; click "Start Firewall".

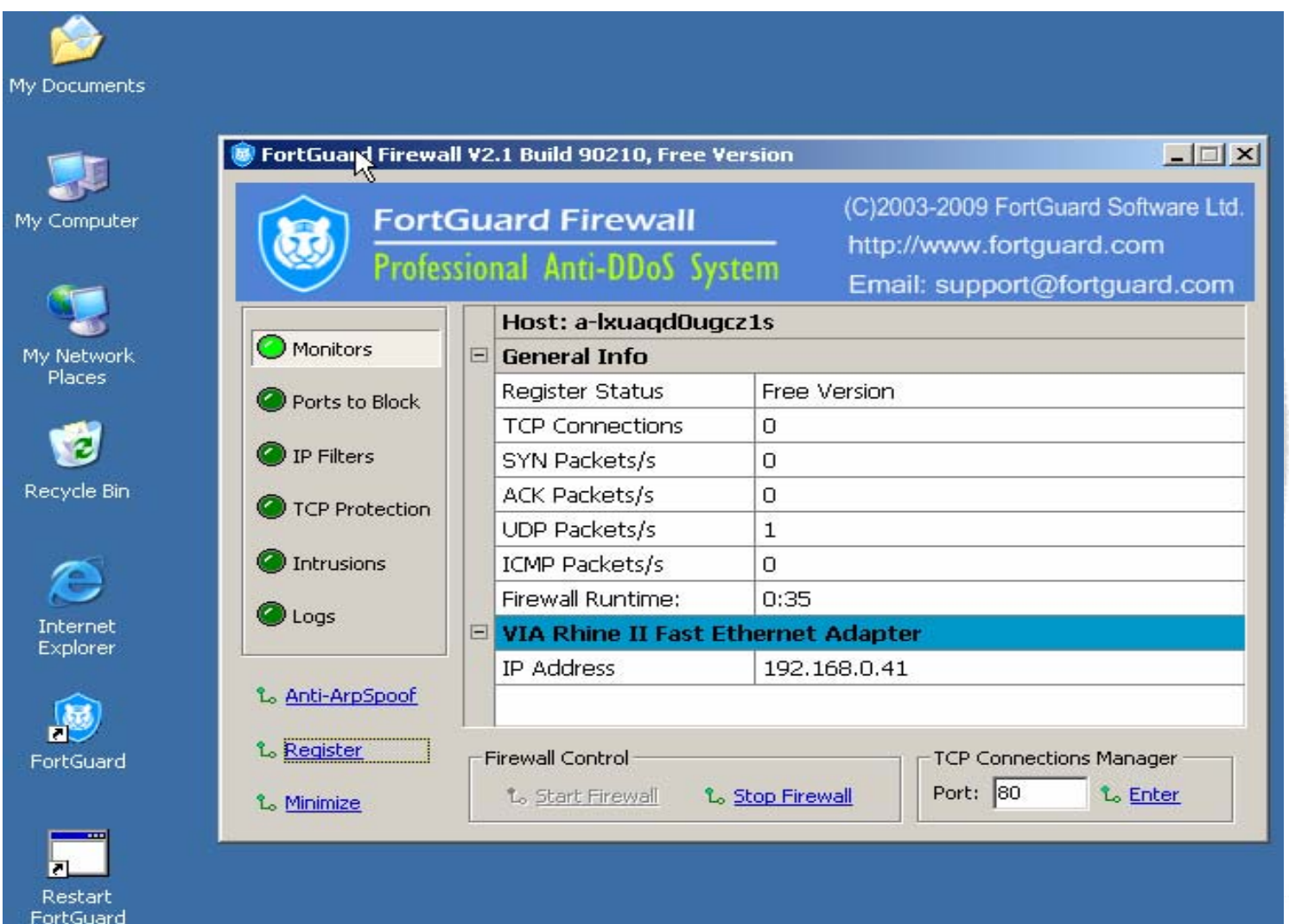

#### How to buy

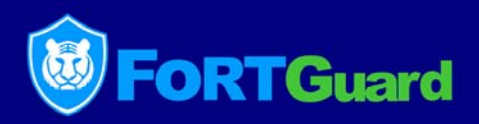

#### Please complete the Online Order Form and then click on submit

at http://www.fortguard.com/buy.html

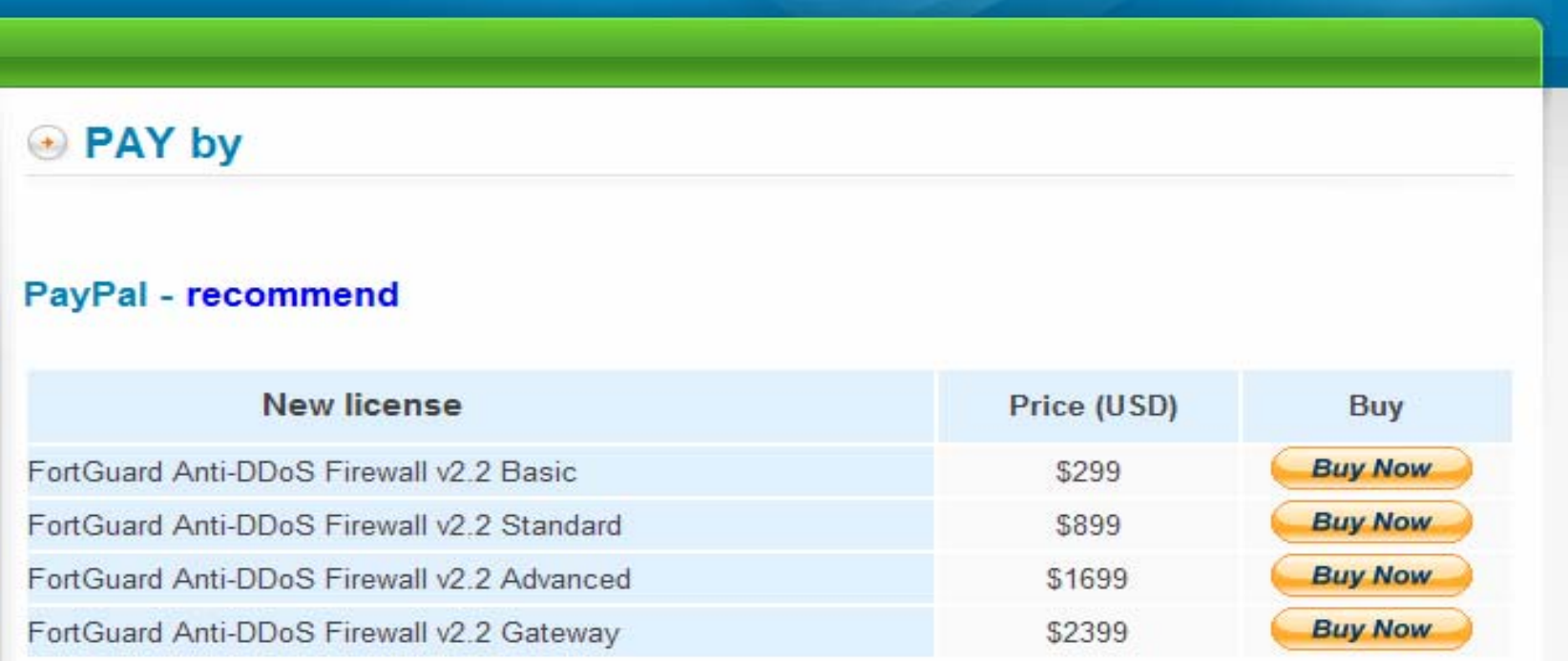

#### **Western Union**

Please contact sales@fortquard.com for detailed Western Union money transfer information.

## Registering FortGuard

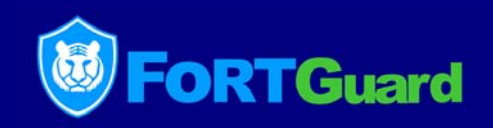

Click Register, select the Adapter to bind, and get your Serial Number. Please send an email to support@fortguard.com with the following information: Serial Number, MacAddr, User Name, Organization as well as the License key which you received from FortGuard sales team or one of our resellers/agencies. And then you will receive the Registration Code & Activation Code by email within 24 hours.

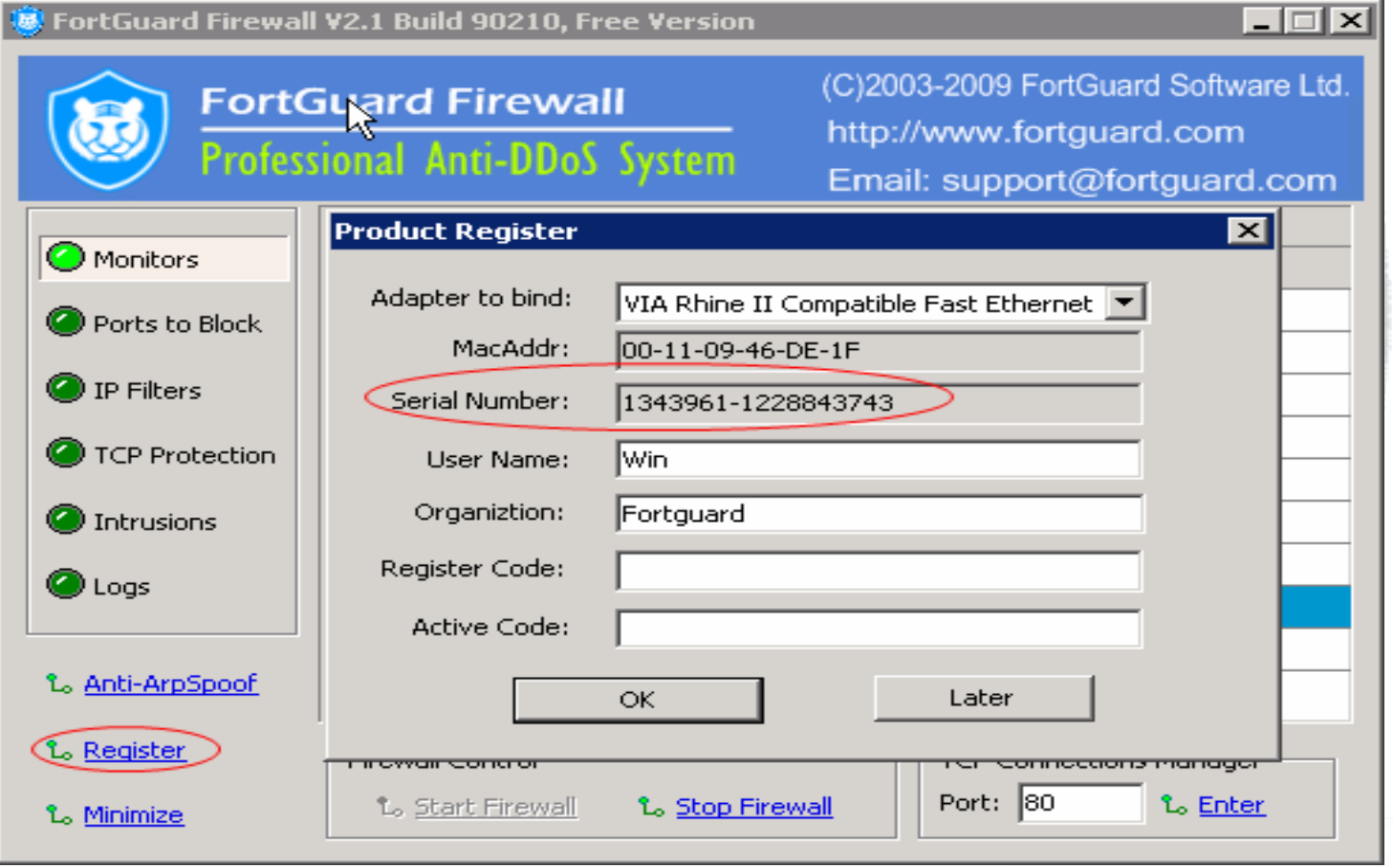

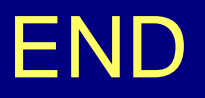

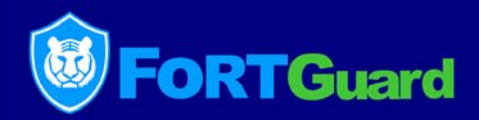

#### Thank you!

#### FortGuard Software Technology Co., Ltd. [http://www.fortguard.com](http://www.fortguard.com/) Sales: [sales@fortguard.com](mailto:sales@fortguard.com) Support: [support@fortguard.com](mailto:support@fortguard.com)

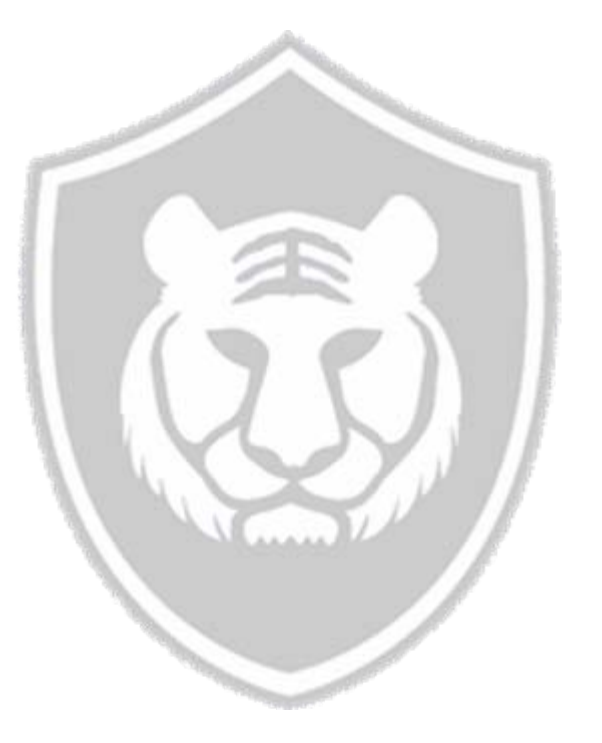

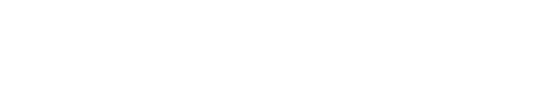